## **PSI3262 – Fundamentos de Circuitos Eletrônicos Digitais e Analógicos**

## **Lista 3: Teorema das Redes**

- 1 a) Use transformação de fontes equivalentes e análise nodal para determinar as tensões  $v_1$ ,  $v_2$  e  $v_3$  do circuito da Figura 1.
	- b) Calcule o valor de i.
	- c) Verifique se a sua solução está correta, mostrando que a potência total fornecida é igual à potência total dissipada no circuito.

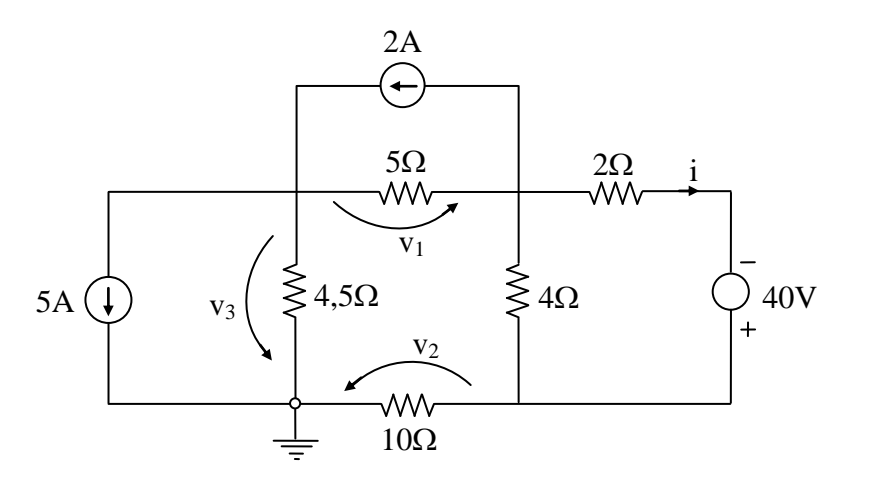

**Figura 1**

2 – Determine a resistência equivalente entre os pontos  $\underline{a}$  e  $\underline{b}$  da Figura 2.

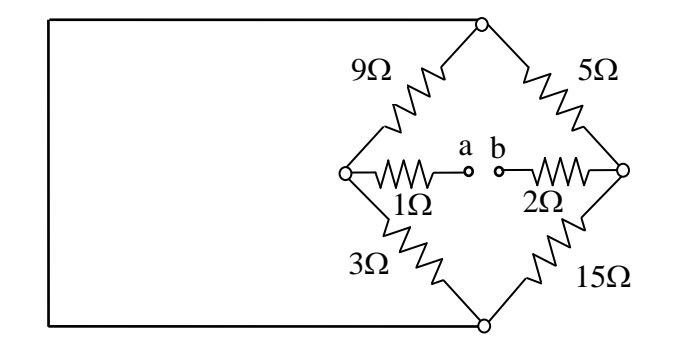

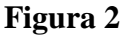

- 3 Para o circuito da Figura 3, pede-se:
	- a) o valor da tensão v0 quando a carga R<sup>L</sup> **não** é conectada.
	- b) o valor da tensão v<sub>0</sub>, para  $R_L = 450 k\Omega$ .
	- c) a potência dissipada no resistor de  $30 \text{ k}\Omega$ , no caso dos terminais a-b serem curto-cicuitados acidentalmente.
	- d) o valor de RL para que a potência nesta carga seja máxima; o valor desta potência.
	- e) a condição de RL para que seja dissipada máxima potência no resistor de 50  $k\Omega$ ; o valor desta potência.

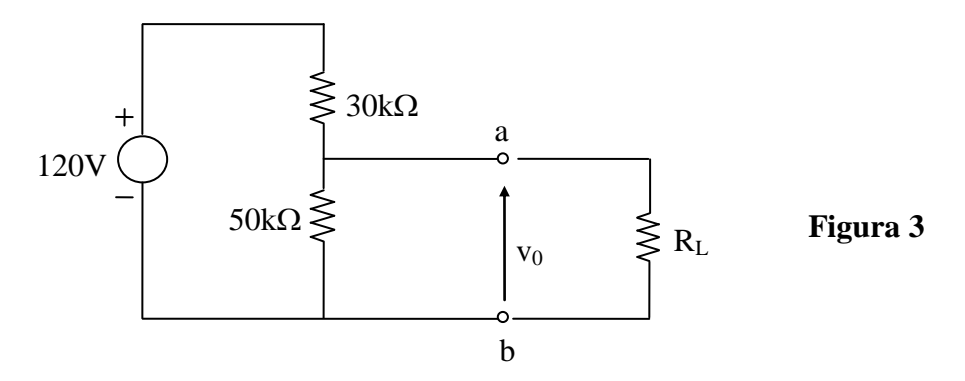

- 4 Para o circuito da Figura 4, pede-se:
	- a) Calcular o gerador de Thévenin ( $e_0$ ,  $R_0$ ) equivalente entre os pontos a e b.
	- b) Qual o valor de R tal que a potência entregue pelo circuito seja máxima ? Qual o valor desta potência?

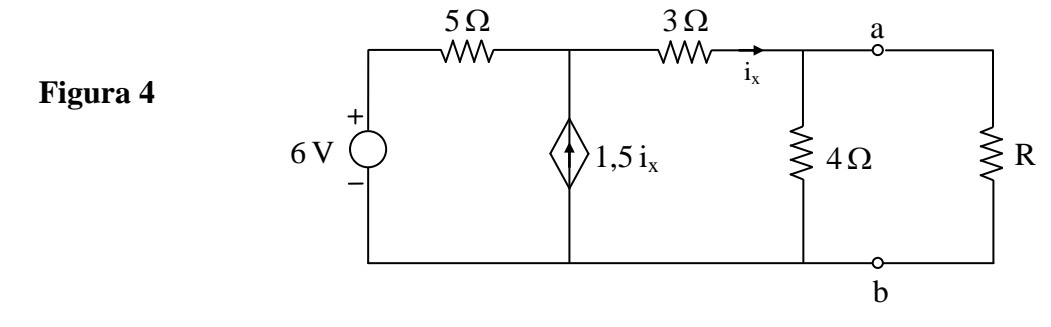

## **Exercício com o Simulador Numérico**

Considere o Exercício 4 a).

## **Instruções (para o Multisim 14.0):**

 Para conferir sua resposta, desenhe os seguintes circuitos no *schematic* do Multisim 14.0:

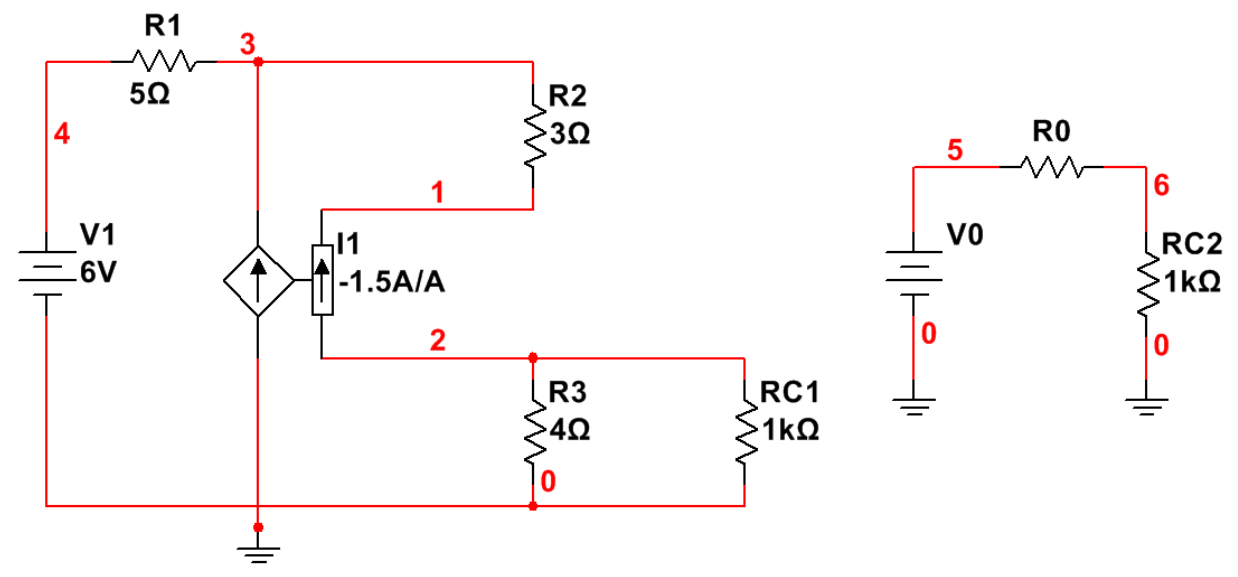

**Figura 5: Montagem do circuito elétrico.**

- *(a)* Os componentes podem ser selecionados em *Place → Component*. Para rodar o componente, digite **CTRL+R**. Adote os valores de **V0** e **R0** de acordo com a resposta encontrada no Exercício 8 a).
	- os resistores podem ser encontrados no *Group: Basic*, *Family: RESISTOR.*
	- a fonte de tensão DC pode ser encontrada no *Group: Sources*, *Family: POWER\_SOURCES, Component: DC\_POWER.*
	- a fonte de corrente controlada por corrente pode ser encontrada no *Group: Sources*, *Family: CONTROLLED\_CURRENT\_SOURCES, Component: CURRENT\_CONTROLLED\_CURRENT\_SOURCE.* **Atenção:** para facilitar a visualização do circuito na Figura 9, a corrente de controle é medida no sentido contrário de  $i_x$  da Figura 8. Por isso, o sinal do ganho do gerador vinculado foi alterado.
- *(b)* Para verificar a resposta do exercício, será feita a varredura das resistências de RC1 e RC2 e observado o comportamento da tensão em cada caso. Começando por RC1, faça uma varredura de parâmetro, configurando a simulação em *Simulate → Analyses and simulation*. Em *Active Analysis*, selecione *Parameter Sweep.*
	- Na aba *Analysis parameters*, selecione *Device parameter* em *Sweep parameter*. Em *Device type*, selecione *Resistor*. Em *Name*, escolha **RC1**. Em *Sweep variation type*, escolha *Decade*, iniciando em **0.00002** Ω e indo até **1** kΩ, com **20** pontos por década. Finalmente, em *Analysis to sweep*, selecione *DC Operating Point*.
	- Na aba *Output*, adicione como variável **V(2)**, que corresponde à tensão na conexão 2 da Figura 9 (que cai sobre RC1). Prossiga clicando em ►*Run*.
- *(c)* A janela do *Grapher View* deverá mostrar os valores calculados de **V(2)** em função da resistência de RC1. Repita o procedimento do item *(b)* para RC2, com os mesmos parâmetros de simulação. Nesse caso, não se esqueça de selecionar a variável **V(6)** na aba *Output*.
- *(d)* A janela do *Grapher View* abrirá novamente, com duas abas: uma para cada simulação feita. Compare os gráficos obtidos da tensão de saída em função da resistência.